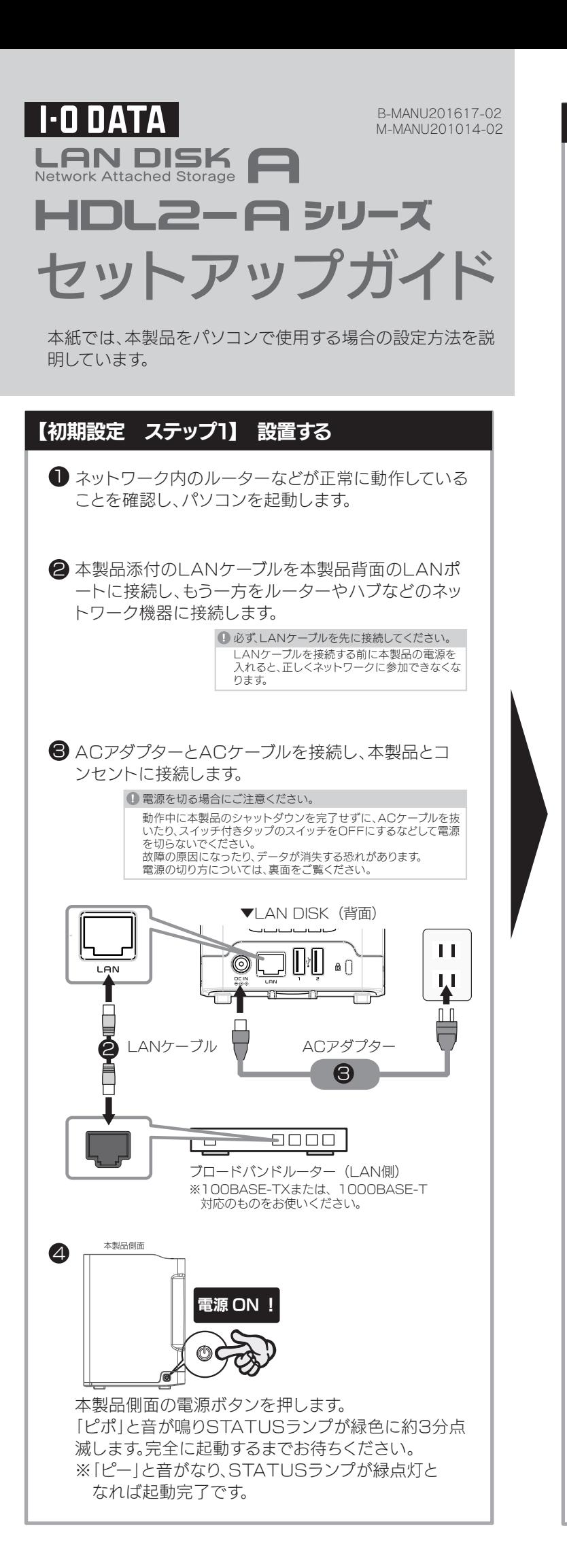

#### 【ステップ3】 アクセスする Windows Vistaの場合 [スタート]をクリックし、[検索の開始]をクリック後、 「¥¥landisk-xxxxxx」と入力して、[Enter]キーを押します。 ※本製品の名前を変更した場合は、変更した名前を入力してください。 ※xxxxxxはMACアドレスの下6桁です。 [disk]フォルダーなど本製品の共有フォルダーが表示され ます。表示されたフォルダーにファイルを書き込むことができ ます。 ※コンピュータ上からアクセスできるようにする場合は、裏面の【参考】をご確認 ください。 入力 ¥¥landisk-vyvvvv  $\circ$   $\qquad$ 特定のユーザー名でアクセス可能なフォルダーを設定したい 場合は、【画面で見るマニュアル】をご覧ください。 ※裏面【 (2)画面で見るマニュアルの見かた】をご覧ください。 【ステップ3】 アクセスする Windows XPの場合 ■ [スタート]をクリックし、[マイネットワーク]を右クリック 後、表示された[コンピュータの検索]をクリックします。 マイ エンピュータ マイ ネットワーク **開(0)** ②右クリック  $\rightarrow$  コントロール パネル(2) ネットワーク ドライブの割り当て(N)...<br>ネットワーク ドライブの切断(D)... ③クリック デスクトップに表示(S)<br>名前の変更(M) (2) ヘルプとサポート  $\overline{O}$  検索(S) プロパティ(R) ラ ファイル名を指定して実行(R) すべてのプログラム(P) ▶ ①クリック  $14779 - 6$ ● 表示に[マイネットワーク]が無い場合 ①[スタート]→[検索]をクリックします。 何を検索しますか? ■■像、ミュージック、また(まビデオ(P) ②「何を検索しますか?」で ■ ドキュメント(ワープロ、スプレッドシート、など) [プリンタ、コンピュータ、または人]を E3 ファイルとフォルダすべて(L) クリックします。 ● ブリンタ、コンピュータ、または人(C) 何を検索しますか? ③「何を検索しますか?」で **コ**ネットワーク上のプリンタ(P) [ネットワーク上のコンピュータ]を クリックします。  $\begin{picture}(180,10) \put(0,0){\line(1,0){10}} \put(10,0){\line(1,0){10}} \put(10,0){\line(1,0){10}} \put(10,0){\line(1,0){10}} \put(10,0){\line(1,0){10}} \put(10,0){\line(1,0){10}} \put(10,0){\line(1,0){10}} \put(10,0){\line(1,0){10}} \put(10,0){\line(1,0){10}} \put(10,0){\line(1,0){10}} \put(10,0){\line(1,0){10}} \put(10,0){\line($ ■アドレス帳内の人(L) ■ Windows Search画面が起動した場合 [ここをクリックして検索コンパニオンを使用します。]を選択してください。 ● [コンピュータ名]に どのコンピュータを検索します 「landisk-xxxxxx」と ①入力 コンピュータ名(N): 入力し、[検索]ボタンを :<br>次の項目も実行できます... クリックします。 ◎ このコンピュータにあるファイ ※xxxxxxはMACアドレス - ^ ^ こに ^ ^ o 心<br>(1) インターネットを検索する(1) ②クリック の下6桁です。 □ 検索(B) -**❸** [LAN DISK]が検索されますので、ダブルクリックします。 4 [disk]フォルダーをダブルクリックします。 名前 —<br>अतिबंद× । ダブルクリック  $\mathbb{Q}$  contents itunes ||ਨੂੰ 9104 表示された[disk]フォルダー内にファイルを書き込むことがで きます。 ※マイコンピュータ上からアクセスできるようにする場合は、裏面の【参考】をご 確認ください。 特定のユーザー名でアクセス可能なフォルダーを設定したい 場合は、【画面で見るマニュアル】をご覧ください。 ※裏面【(空)画面で見るマニュアルの見かた】をご覧ください。

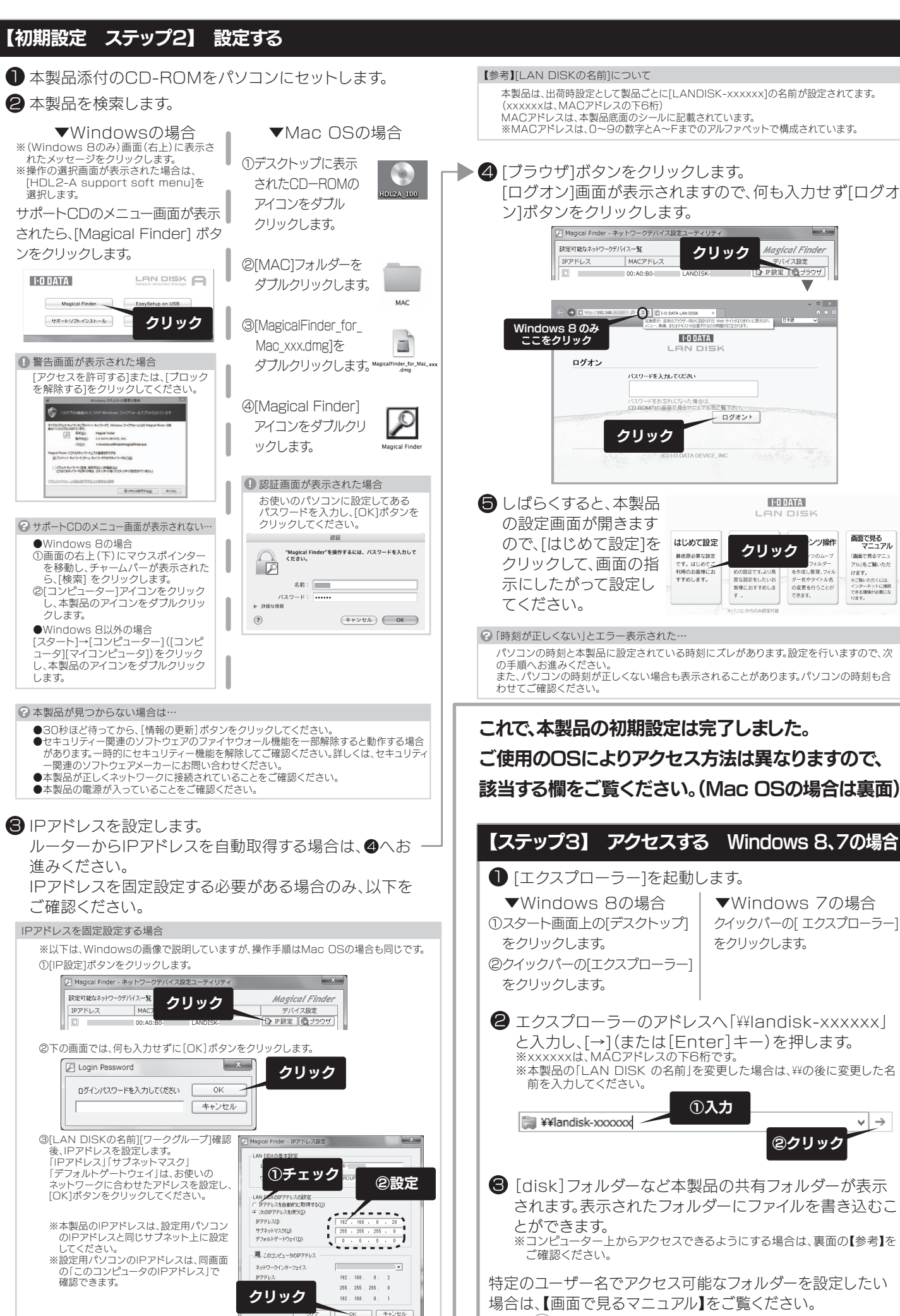

※裏面【(①)画面で見るマニュアルの見かた】をご覧ください。

進みください。

Magical Finder - ネッ

IPアドレス

選択します。

**Barbara** 

確認できます。

ンをクリックします。

Magical Finder

サポートソフトインストール

●Windows 8の場合

Amazo Mapol Proter<br>- Britago I o parte person, IN<br>- 2001 - International Protein equene . 100mm2-128.888V2000000

クします。

します。

※本紙に掲載されていない疑問やトラブルについては、画面で見るマニュアルの 【困ったときには】をご覧ください。画面で見るマニュアルの見かたについては、 【 (空) 画面で見るマニュアルの見かた】をご覧ください。

## **?** STATUSランプが消灯している

- ●本製品の電源が入っているか(STATUSランプが点灯しているか)、 LANケーブルがLANポートに接続されているか確認してください。 (パソコンを接続しているポートのランプが点灯または点滅していることも 確認してください。)
- ●セキュリティー関連のソフトウェアのファイアウォール機能を無効にすれ ば、開ける場合があります。詳しくは、セキュリティー関連のソフトウェアメ ーカーにお問い合わせください。

本製品の設定終了後に、ファイアウォール設定を戻してください。

## **?** 本製品にアクセスできない

●ACケーブルが正しく接続されていることをご確認ください。 また、電源ボタンを押してみてください。

## 2 設定画面が開けない

特定のユーザー名でアクセス可能なフォルダーを設定する場 合は、【画面で見るマニュアル】をご覧ください。 ※【画面で見るマニュアル】の見かたは、右の【(空)画面で見る マニュアルの見かた】をご覧ください。

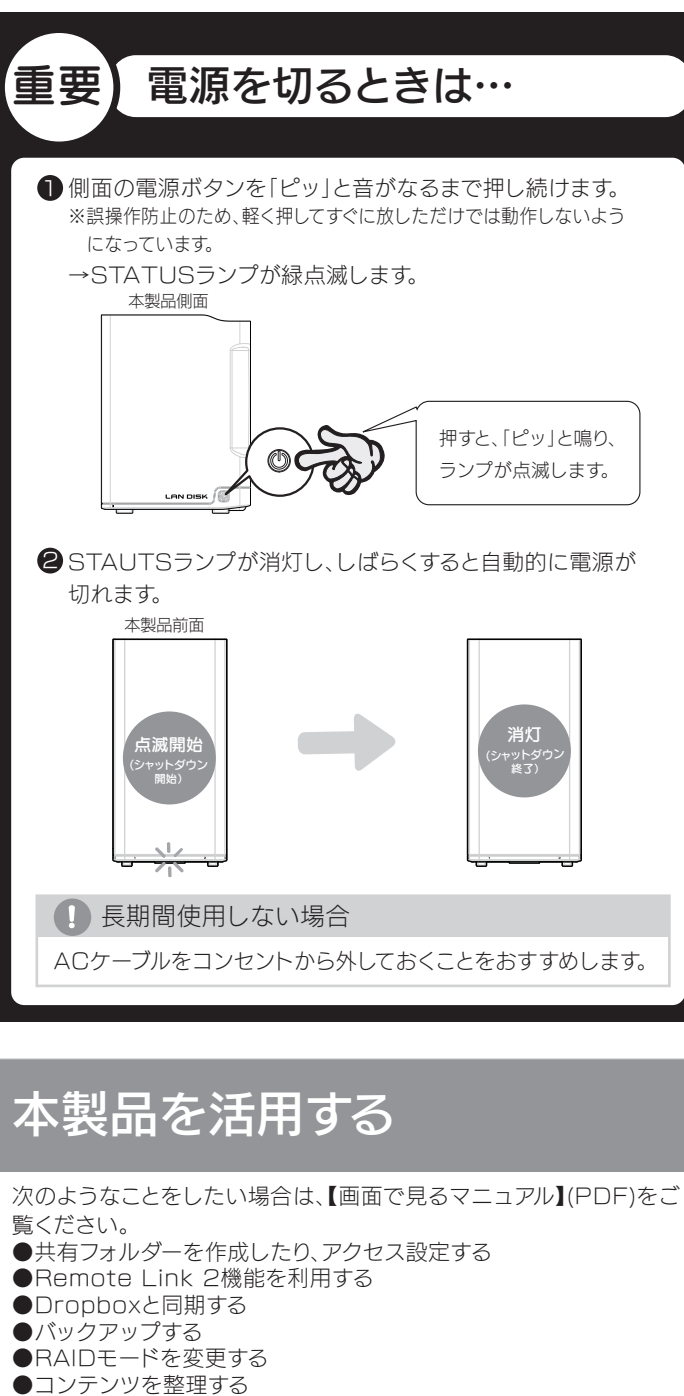

- 
- 
- ●出荷時設定に戻す ●その他、疑問やトラブルがあった場合

# 田 画面で見るマニュアルの見かた

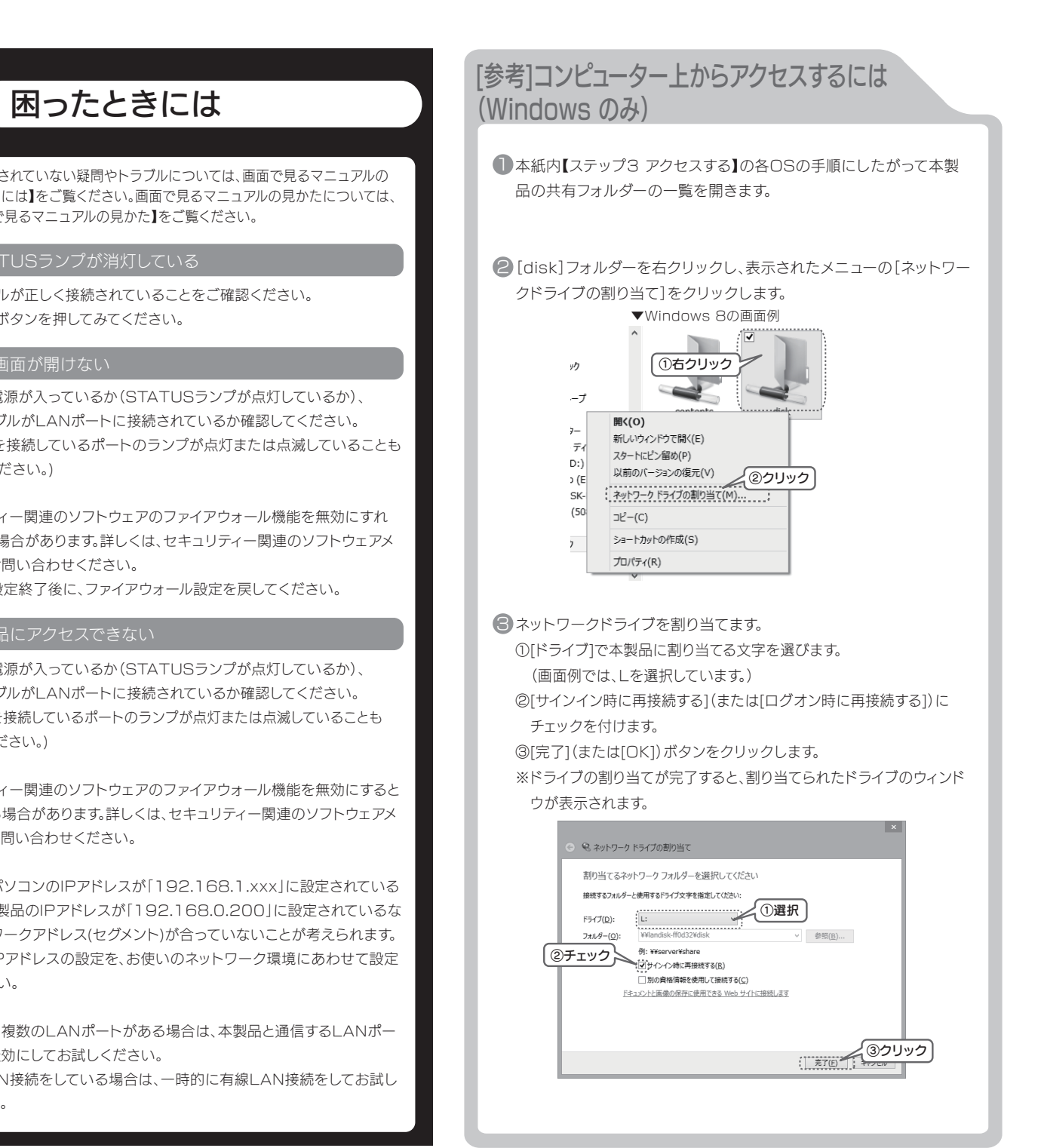

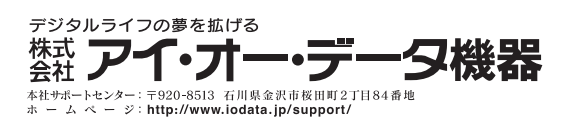

- ●本製品の電源が入っているか(STATUSランプが点灯しているか)、 LANケーブルがLANポートに接続されているか確認してください。 (パソコンを接続しているポートのランプが点灯または点滅していることも 確認してください。)
- ●セキュリティー関連のソフトウェアのファイアウォール機能を無効にすると 検索される場合があります。詳しくは、セキュリティー関連のソフトウェアメ ーカーにお問い合わせください。
- ●お使いのパソコンのIPアドレスが「192.168.1.xxx」に設定されている 環境で、本製品のIPアドレスが「192.168.0.200」に設定されているな ど、ネットワークアドレス(セグメント)が合っていないことが考えられます。 本製品のIPアドレスの設定を、お使いのネットワーク環境にあわせて設定 してください。
- ●パソコンに複数のLANポートがある場合は、本製品と通信するLANポー ト以外を無効にしてお試しください。
- ※無線LAN接続をしている場合は、一時的に有線LAN接続をしてお試し ください。

●Mac OS の場合 ①本製品に添付のCD-ROMをパソコンにセットします。 ②表示されたCD-ROMのアイコンをダブルクリックします。 ③[MANUAL\_JA.PDF]をダブルクリックします。

- ●Windows 8の場合<br>①画面の右上(下)にマウスポインターを移動し、チャームバーが表示されたら、[検索] をクリック
- します。 ②[コンピューター] アイコンをクリックし、本製品のアイコンをダブルクリックします。
- ●Windows 8以外の場合 [スタート]→[コンピューター]([コンピュータ][マイコンピュータ])をクリックし、本製品のアイコンを
- ダブルクリックします。

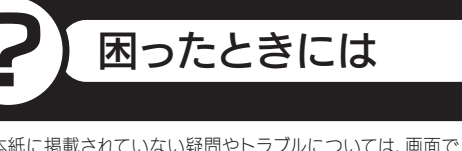

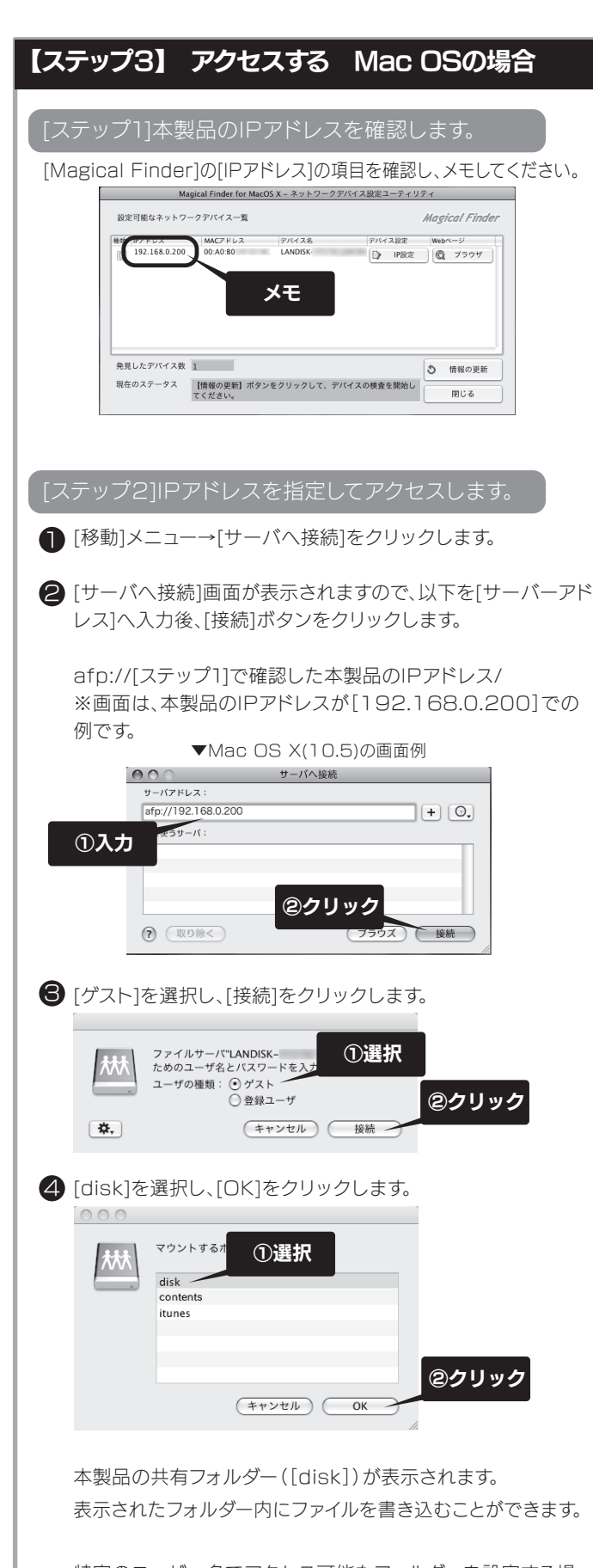

※【HDL2-Aシリーズ画面で見るマニュアル】を見るには、ご利用のパソコンにAdobe Readerがインストールされている必要があります。 インストールされていない場合は、Adobe社のホームページよりAdobe Readerを入手してください。

### ●Windowsの場合

①パソコンを起動し、添付CD-ROMをセットします。 ※(Windows 8のみ)画面(右上)に表示されたメッセージをクリックします。 ※操作の選択画面が表示された場合は、[HDL2-A support soft menu] を選択します。

②サポートCDのメニュー画面が表示されたら、

[画面で見るマニュアル] ボタンをクリックします。

#### サポートCDのメニュー画面が表示されない…